# **MANUALE PER INSERIMENTO DATI**

# **STUDIO ITOSS SULL'INFEZIONE DA SARS-COV-2 IN GRAVIDANZA E PUERPERIO**

Lo studio ItOSS sulle infezioni in gravidanza e puerperio da SARS-CoV-2, coordinato dall'Istituto Superiore di Sanità (ISS) in collaborazione con le regioni italiane, raccoglie i dati provenienti da tutti i presidi sanitari in cui vengono trattate in regime ambulatoriale o di ricovero le **donne con diagnosi certa di infezione da SARS-CoV-2 in gravidanza e in puerperio**. Per diagnosi certa si intende una diagnosi confermata mediante tampone naso faringeo e/o positività del sangue periferico materno e/o mediante diagnostica per immagini (TAC, RX del torace).

**Modalità di segnalazione del caso:** la procedura di notifica del caso e di raccolta dati prevede 3 fasi:

- **1. NOTIFICA DEL CASO - Il referente di struttura notifica all'Istituto Superiore di Sanità il ricovero di un caso di infezione in gravidanza e in puerperio da COVID-19 inviando una mail all'indirizzo: dedicato: [itoss.cov2@iss.it](mailto:itoss.cov2@iss.it)**
- **2. INSERIMENTO DATI - L'Istituto Superiore di Sanità risponde alla notifica inviando un codice identificativo del caso (ID) e un link con il quale si accede alla scheda di inserimento dati specifica del caso notificato.**
- **3. RACCOLTA CAMPIONI BIOLOGICI (solo per le regioni che partecipano al protocollo "allargato") – Il referente di struttura si occupa dell'allestimento, conservazione e invio dei campioni biologici assicurando la presenza su ciascun campione del numero identificativo del caso corrispondente.**

L'inserimento dei dati avviene mediante la piattaforma LimeSurvey. A seguire vengono spiegate le sue principali funzionalità.

## **Schermata iniziale**

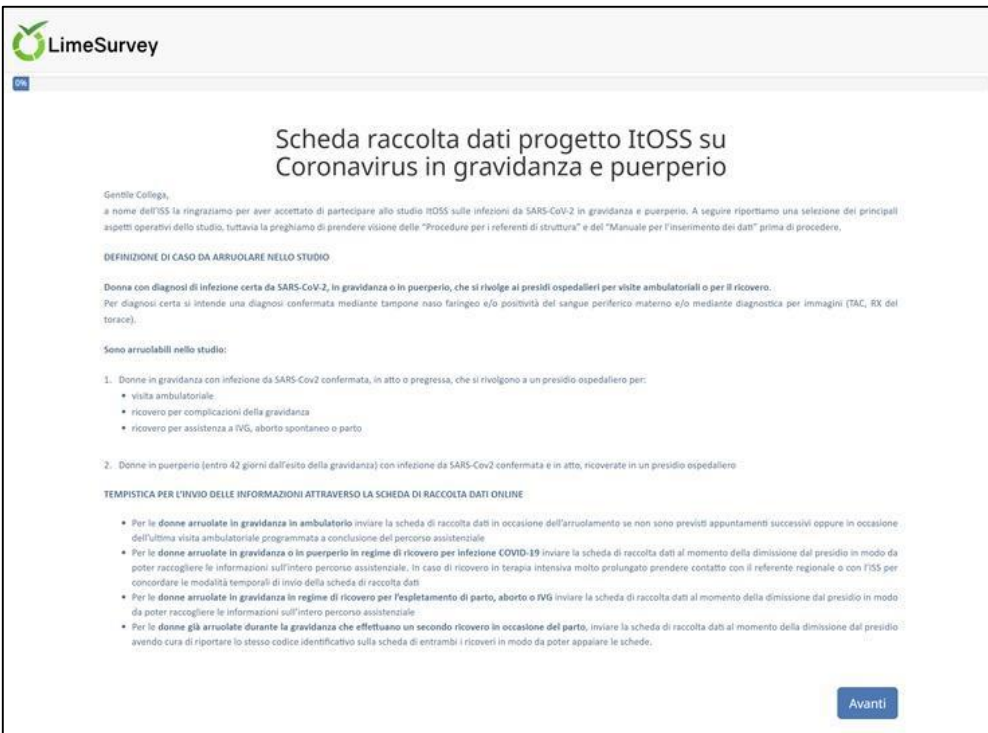

#### **Raccomandazioni**

.

L'inserimento dati è suddiviso in diverse schermate tematiche, la piattaforma salva le sezioni già compilate ogni volta che si clicca sul tasto ... Occorre tenere presente che passati 10-15 minuti di inattività i dati inseriti nella sezione corrente verranno persi.

### **Prerequisiti e immissione dei dati on-line**

Per l'inserimento dei dati online può essere usato qualsiasi browser web superiore a Internet Explorer 7, compresi quelli di tablet e cellulari.

Ad ogni caso notificato varrà abbinato dall'ISS un identificativo univoco composto da 9 cifre: i primi 3 numeri definiscono il codice della regione (codici ISTAT), i seguenti 3 il progressivo dell'ospedale e le ultime 3 cifre il progressivo dei casi in quell'ospedale.

Contemporaneamente all'identificativo univoco del caso notificato, l'ISS invierà un link necessario per accedere alla scheda di inserimento dati del caso corrispondente. Come nell'esempio a seguire il link ha come ultimi 9 caratteri l'identificativo del caso:

## [https://isssurvey.iss.it/index.php/137392?token=](https://isssurvey.iss.it/index.php/137392?token=120004003)**120004003**

Riutilizzando il link si può rientrare nella scheda inserita e modificare e/o terminare la compilazione della stessa. Una volta che si è certi di aver completato l'inserimento di tutti i dati nella scheda si

deve cliccare sul tasto **Luissim dell'ISS**. La scheda sarà definitivamente salvata in un server protetto dell'ISS. Al termine di questa operazione appare una pagina di ringraziamento e il link non sarà più attivo. *In alcuni casi la pagina di ringraziamento potrebbe non apparire a causa di sistemi di protezione del browser o della piattaforma. In questo caso aspettate 1 minuto prima di procedere alla chiusura della pagina di inserimento: la scheda verrà comunque inviata correttamente. Chi desiderasse verificare il corretto inserimento dei dati può rientrare nella scheda mediante il link utilizzato per inserire il caso.*

Per le regioni e le strutture che raccolgono anche i campioni dei materiali biologici, nel rispetto del protocollo allargato dello studio, **Vi preghiamo di porre la massima attenzione nel riportare correttamente il codice identificativo** ricevuto dall'ISS **su ogni campione allestito** per i prelievi biologici e **su ogni modulo di accompagno** per mantenere la concordanza tra scheda, campioni e referti.

#### **Struttura del questionario**

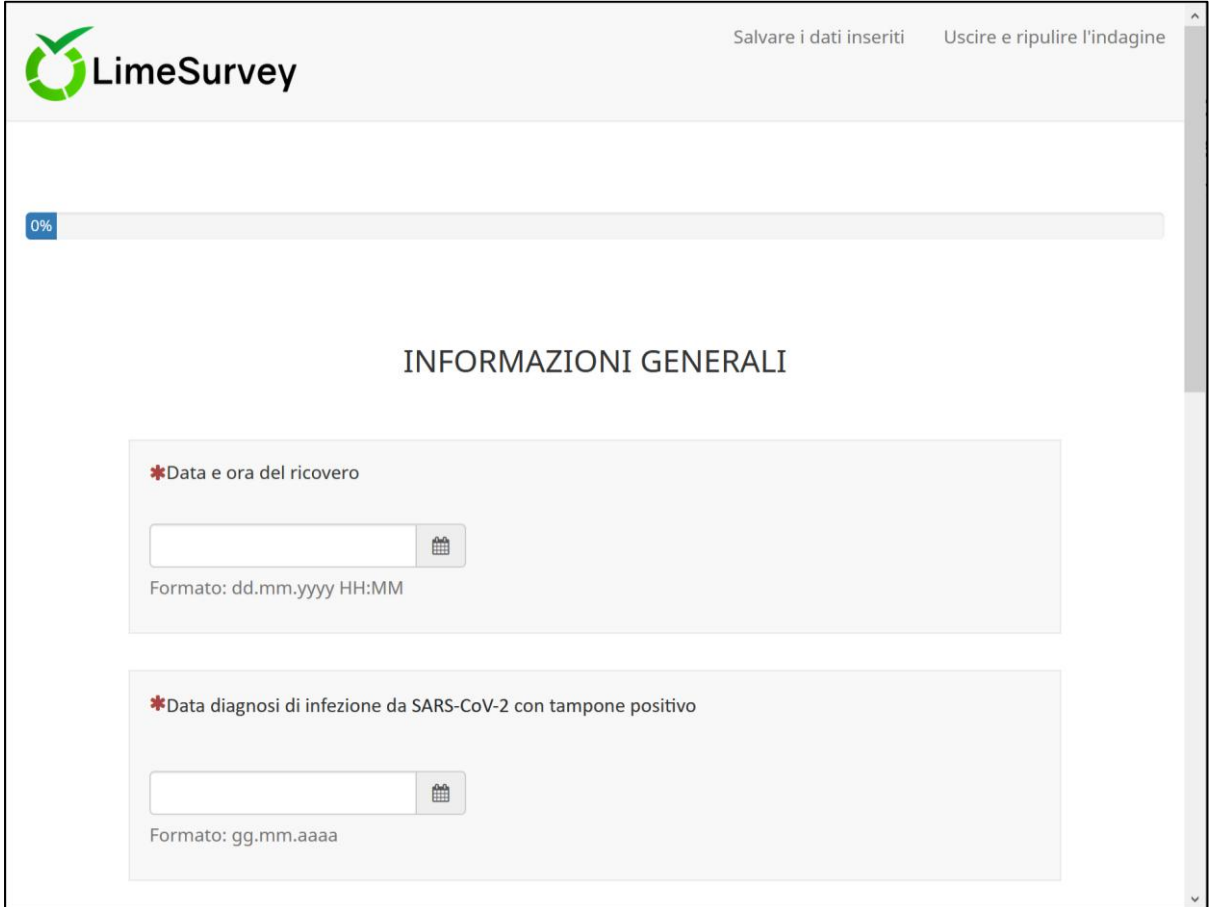

Nella parte in alto a sinistra della prima pagina è visibile il logo di Limesurvey e a destra due diciture cliccabili:

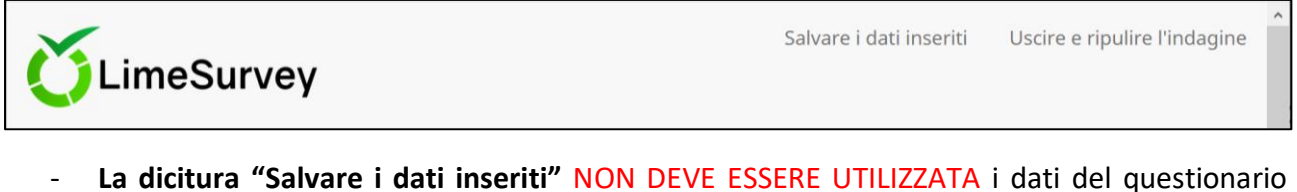

- vengono salvati automaticamente ogni volta che si clicca sui tasti  $\left[\begin{array}{c} \Delta_{\text{vanil}} \end{array}\right]$ o  $\left[\begin{array}{c} \text{Indiletro} \end{array}\right]$
- **La dicitura "Uscire e ripulire l'indagine"** serve a CANCELLARE TUTTI I DATI INSERITI IN QUELLA SCHEDA. Usarla solo se si è sicuri di voler cancellare i dati e ricominciare dall'inizio la compilazione della scheda.

Poco sotto troviamo la barra di completamento del questionario che mostra la percentuale dell'inserimento completato mano a mano che si procede nel lavoro.

6%

Il questionario è suddiviso in sezioni, con le domande riportate in sequenza verticale.

Le domande obbligatorie sono precedute da un \* rosso e vanno compilate obbligatoriamente altrimenti il sistema non vi permette di proseguire nell'inserimento. Abbiamo previsto questa modalità solo per pochi quesiti ma vi preghiamo di compilare la scheda in maniera completa e coerente per tutte le domande.

Per le domande con data e ora appariranno dei pannelli che agevolano l'inserimento, per le date di nascita o date molte anteriori a quella attuale utilizzare il seguente metodo per velocizzare la procedura:

- Selezionare l'icona blu del calendario a destra del campo
- Cliccare in alto su marzo 2020 in grigio
- Appariranno i mesi e in alto l'anno corrente 2020 in grigio, cliccare sull'anno
- Apparirà l'elenco degli anni e con le frecce < e > che permettono di andare indietro velocemente.
- A questo punto selezionare l'anno e poi il mese e il giorno corretto.

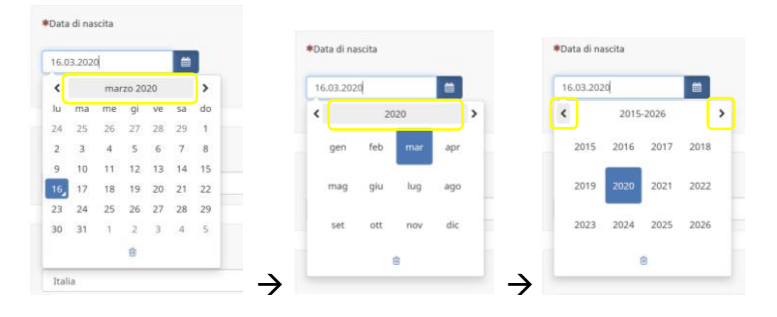

Alcune domande e sezioni vengono visualizzate o nascoste in base alla risposta precedente. Ad esempio le specifiche sul nome e dosaggio di un farmaco vengono richieste solo se si è risposto che il farmaco è stato somministrato, in caso contrario il sistema permette di saltare in automatico le domande non applicabili.

Per alcune domande sono stati previsti dei *range* di appropriatezza dei valori da inserire (es. per l'indice di Apgar i valori ammissibili sono compresi tra 0 a 10) in modo da evitare eventuali refusi.

Per qualsiasi problema tecnico relativo all'inserimento dei dati potete scrivere al seguente indirizzo email:

[itoss.cov2@iss.it](mailto:itoss.cov2@iss.it)